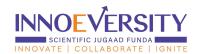

# **Joining Instructions for AICTE Interns**

## Step 1: Login

- Visit: <a href="https://www.innoeversity.in">https://www.innoeversity.in</a>.
- Click on Login.
- Select role as a Student/Graduate & Startup.
- Enter the correct email ID.
- Enter the password.

# Step 2: Consent Form and Profile Update. (This step is compulsory. You will get access to AICTE Internship Course Content only on completion of this step)

- Accept the consent form <a href="https://drive.google.com/file/d/1Rrgr87tDFnzXAOrmeJiMfkSAKvplAUE">https://drive.google.com/file/d/1Rrgr87tDFnzXAOrmeJiMfkSAKvplAUE</a> /preview
- Update your profile and set your goals. Refer guideline Video <a href="https://drive.google.com/file/d/1YZ0Gd01dE8g0rmjOhRkjsAhNr-oxrsfO/preview">https://drive.google.com/file/d/1YZ0Gd01dE8g0rmjOhRkjsAhNr-oxrsfO/preview</a>

# Step 3: Access AICTE Internship Course Content

- Navigate to the "Access Product" section.
- Click on "SJF Learning", Portal will divert to Learning Management Solution.
- Search/Select the "AICTE Internship", and click on it.
- Read all instructions, and course descriptions carefully on the course page.
- Click on "Go to Course."
- Access the Video Sessions, and learning materials under "Course Content".
  Guideline Video:
  - https://drive.google.com/file/d/1mVVbC0SuL-4vjejb2tlm-XBWZYrTnfNe/view?usp=drive\_link
- Participants will gain direct access to the AICTE Internship (Participants Dashboard >> My Courses >> "AICTE Internship">> Go to Course >> Access Content & Assignment).

#### Step 4: Complete All Assignments

 Participants Dashboard >> My Courses >> "AICTE Internship">> Go to Course >> Complete Assignment).

#### Step 6: Complete Radar Chart Assignments

 Participants Dashboard >> My Courses >> "AICTE Internship">> Go to Course >> Complete Radar Chart Assignments).

#### Step 7: Onboard Industry

• Access Course module "Industry Onboarding" to know more. Watch the guideline video.

## Step 8: Add Industry Problem Statement

 Access Course module "Add Problem statement" to know more. Watch the guideline video.

# Step 9: Download Certificate

Download certificate from download section...